# **Jot Leads Mobile App Instructions**

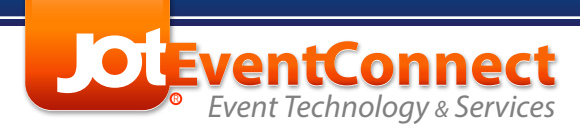

#### **www.JotEventConnect.com**

- **1.877.782.4568 (U.S.)**
- **Sales@JotEventConnect.com**

Take notes

If enabled, add a photo, video, or audio note

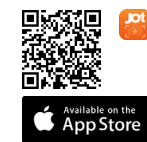

### **Download from App Store**

Search "**Jot Leads**" in the App Store or scan to download on iOS devices

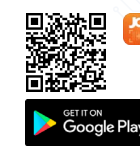

#### **Download from Google Play**

Search "**Jot Leads Pro**" in Google Play or scan to download on Android devices

## **Activate**

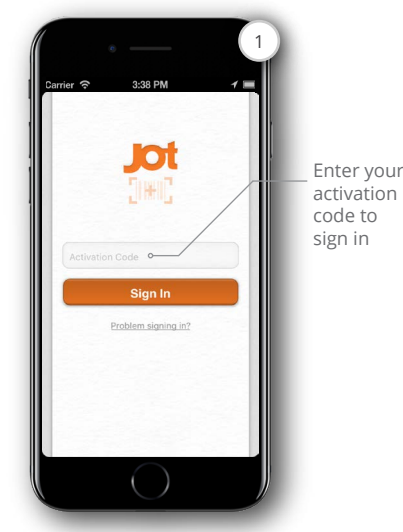

Activate JOT Leads by entering your assigned activation code. *Note: if your booth is using multiple devices, the leads will be sent to the primary account holder upon export.*

## **View Leads**

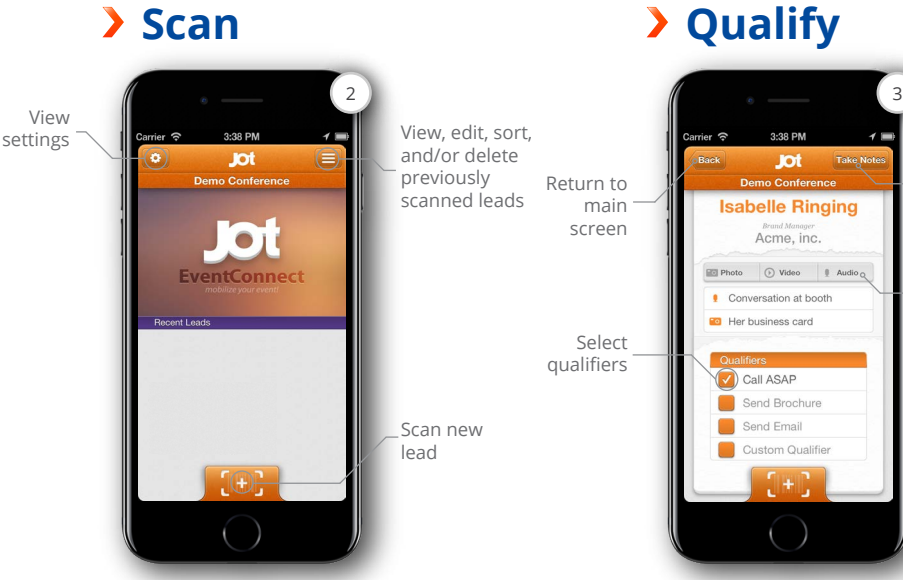

Scan badges by using the device's front or back camera. Hold camera steady on barcode/QR Code to capture lead. Your recently scanned leads will appear on this screen.

**Settings**

**Export**

Once a badge is scanned, you may add qualifiers and/or notes to the lead.

**Isabelle Ringing** 

**Brand Manager**<br>Acme, inc. Photo O Video | | Audi

Conversation at booth **Fo** Her business card

Call ASAP Send Brochure **COL** Send Email tom Qualifie

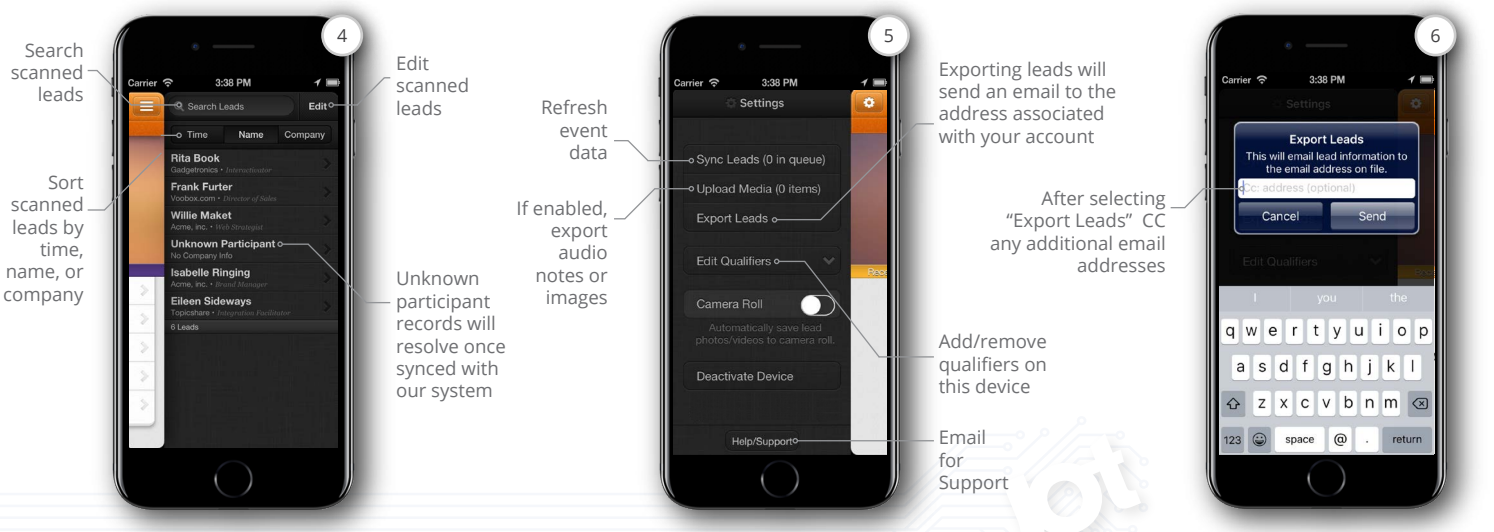

Access all your leads by pressing the drawer icon in the top right corner of the main screen. Here, you can view, search, sort, and remove scanned leads. Clicking on a lead will take you to a detail view where you can select qualifiers and add notes (see step 3).

To access your application settings, press the gear icon in the top left corner of the main screen. Here, you can resync your device, export your leads, add/remove qualifiers, and upload your media.

From the Settings screen select Export Leads and CC any additional email addresses you'd like to receive a spreasheet populated with your scanned leads.